# **Lippincott Solutions June 2020 Creative Teaching Strategies During Times of Crisis**

Continuing Education Credit for this webinar is available from Wolters Kluwer on nursing.ceconnection.com. Once you complete the CE test your certificate will be available in the Planner area at any time. You will need to log into CEConnection with a username and password. If you do not already have a username for this site there is a registration process to complete. The information collected is necessary for CE accreditation record compliance. With registration on CEConnection you can access all CE. You only register once. There is no cost. Access to this site is FREE.

When you are ready to complete the CE attestation statement you should: Enter this address in your browser:

https://nursing.ceconnection.com/public/modules/13637

Open and close the "Learning Activity" then choose "Take Posttest"

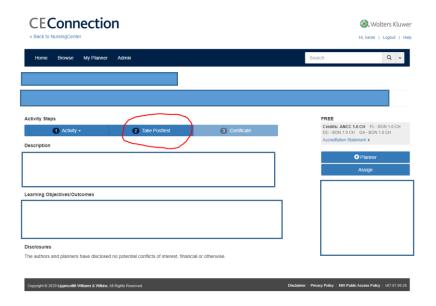

If you do not have an account on CEConnection you will be directed to this page to complete enter registration information:

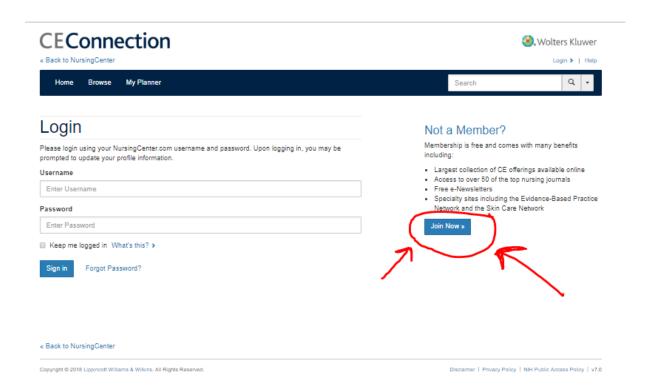

## Next you will see this screen:

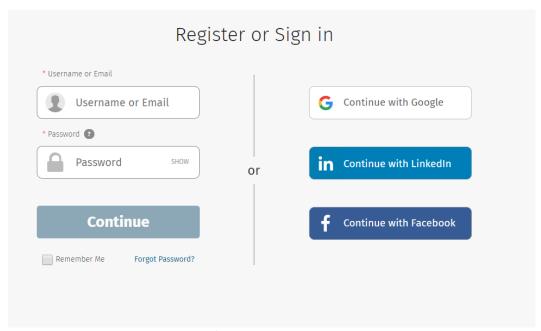

You can login with their username/email and password if you are already registered on nursingcenter.com or nursing.ceconnection.com. Otherwise enter an email address and a desired password on the left then choose "Continue." Complete this page and choose DONE:

|                          | Advanced Practice                                 |
|--------------------------|---------------------------------------------------|
|                          | Nursing ×                                         |
| * Password ? *Nursing    | ; Role                                            |
| password show What       | is your Nurse Role?                               |
| Full Name ✔              |                                                   |
| Test user1 Sign eNewslet | me up for NursingCenter's<br>tter                 |
|                          | me up for emails from Wolters<br>nd its partners! |
|                          | gree to the Terms and Conditions acy Policy.      |

## Choose **CONTINUING EDUCATION** from the top menu bar:

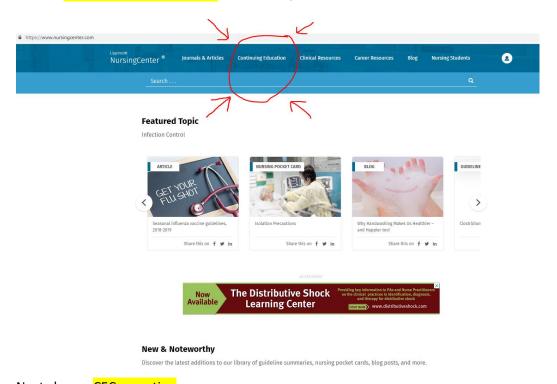

Next choose CEConnection

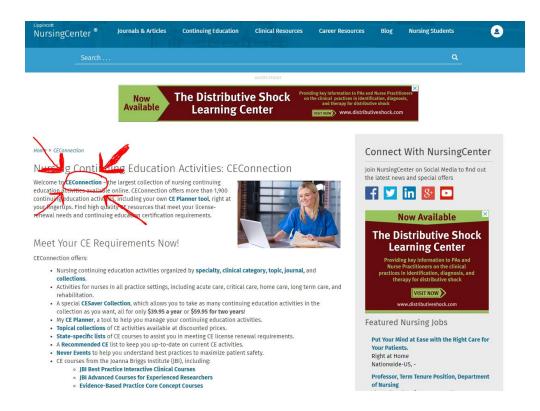

### Take a moment to compete the registration information:

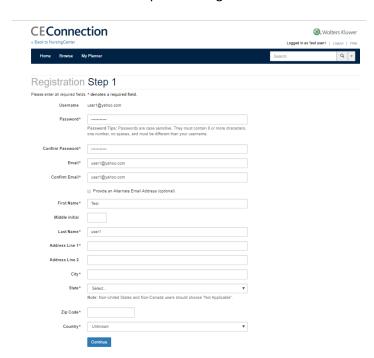

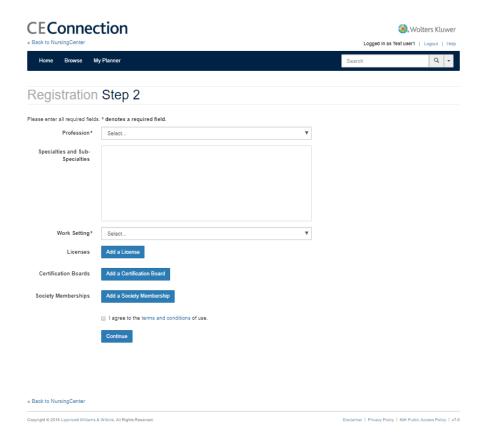

Once you have completed the login information enter this address in the browser: <a href="https://nursing.ceconnection.com/public/modules/13392">https://nursing.ceconnection.com/public/modules/13392</a>

You will be logged in and able to complete the posttest.

### Complete the evaluation:

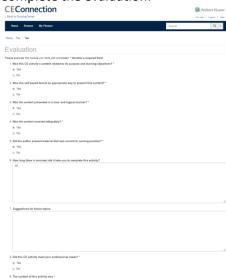

Go to My Planner to retrieve the CE certificate Choose Certificate